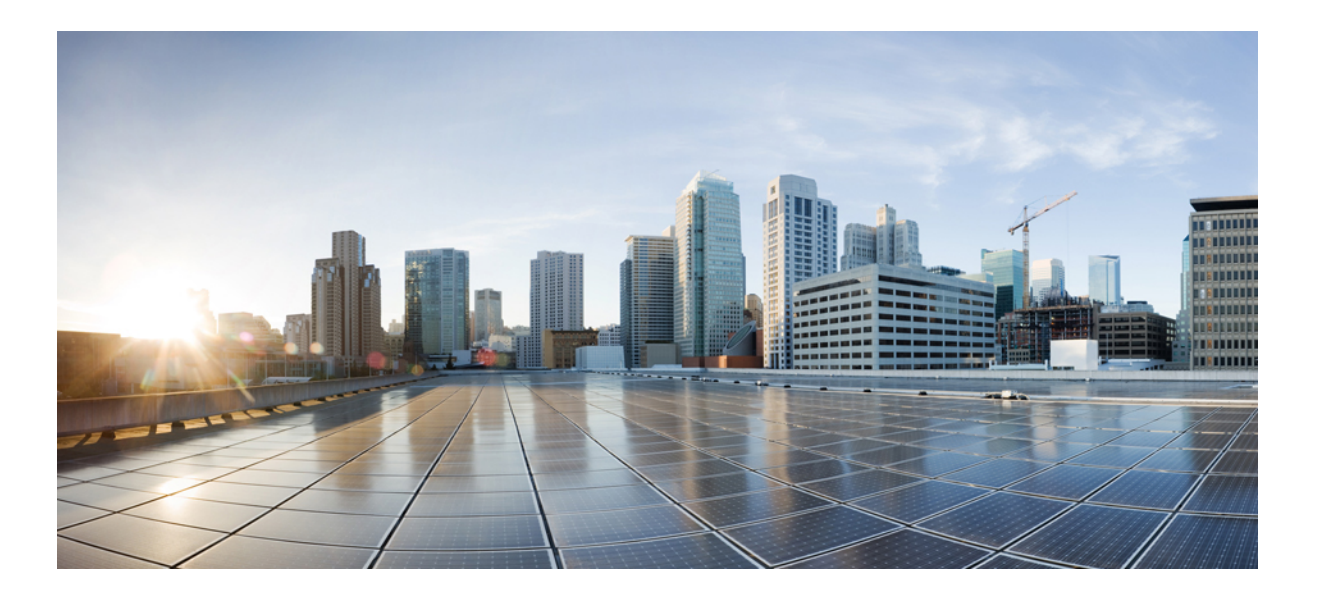

### **Cisco IMC Supervisor Installation and Upgrade on VMware vSphere, Release 1.1**

**First Published:** August 26, 2015

#### **Americas Headquarters**

Cisco Systems, Inc. 170 West Tasman Drive San Jose, CA 95134-1706 USA http://www.cisco.com Tel: 408 526-4000 800 553-NETS (6387) Fax: 408 527-0883

© 2015 Cisco Systems, Inc. All rights reserved.

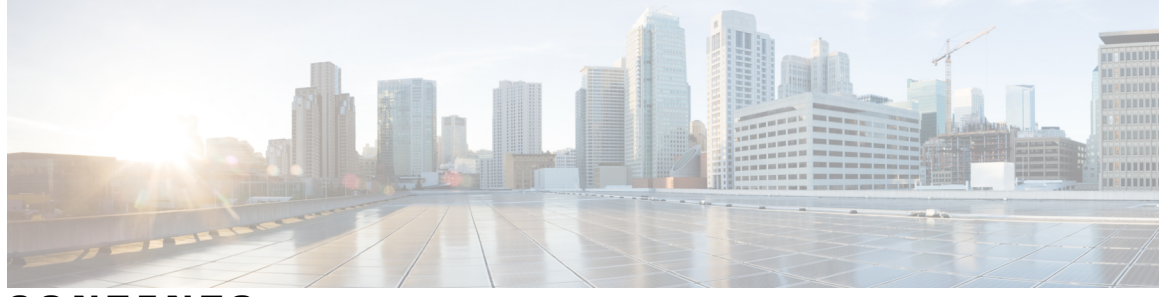

### **CONTENTS**

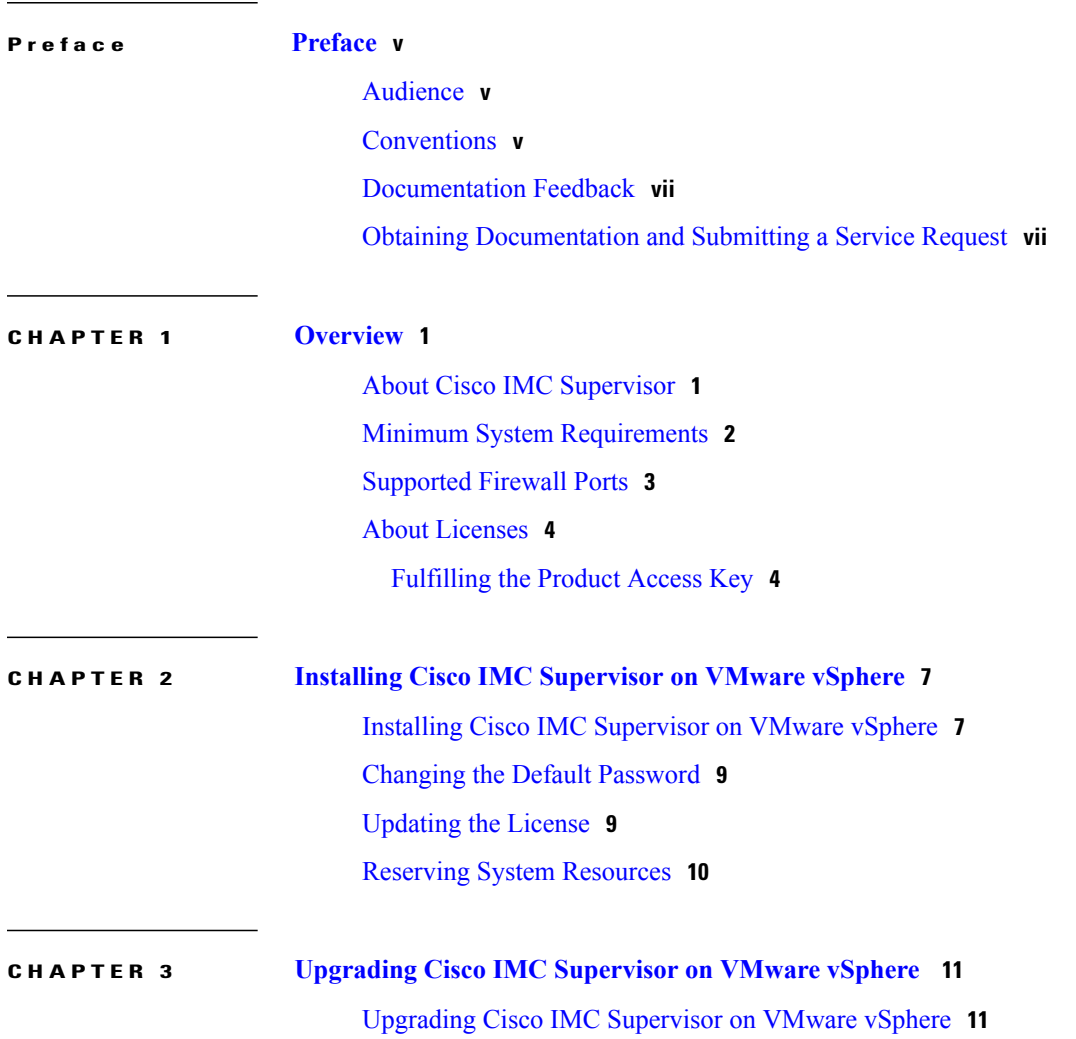

 $\overline{\phantom{a}}$ 

 $\overline{\phantom{a}}$ 

 $\mathbf I$ 

<span id="page-4-0"></span>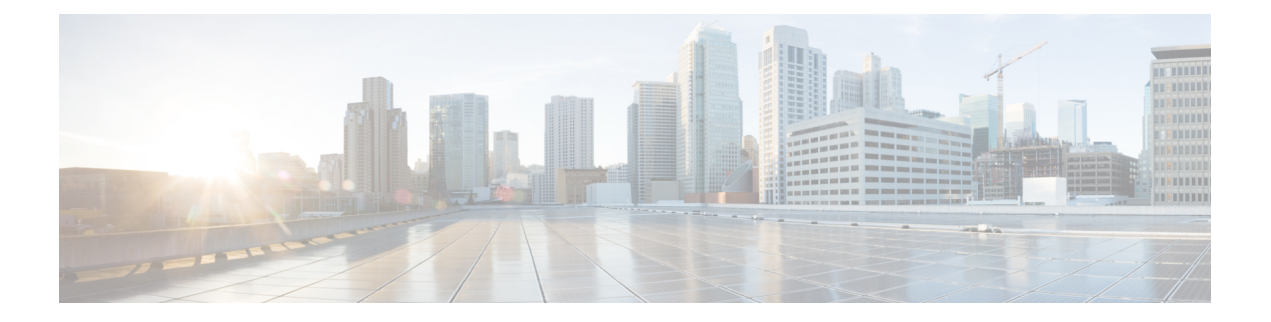

# **Preface**

This preface contains the following sections:

- [Audience,](#page-4-1) page v
- [Conventions,](#page-4-2) page v
- [Documentation](#page-6-0) Feedback, page vii
- Obtaining [Documentation](#page-6-1) and Submitting a Service Request, page vii

## <span id="page-4-1"></span>**Audience**

This guide is intended primarily for data center administrators who use and who have responsibilities and expertise in one or more of the following:

- Server administration
- Storage administration
- Network administration
- Network security
- Virtualization and virtual machines

# <span id="page-4-2"></span>**Conventions**

 $\blacksquare$ 

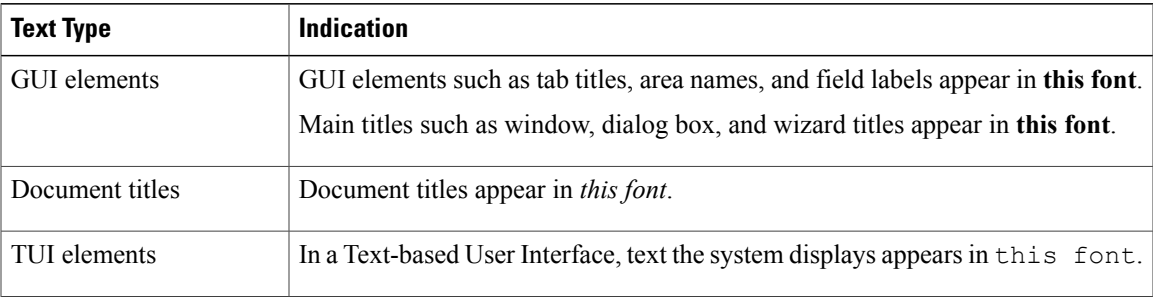

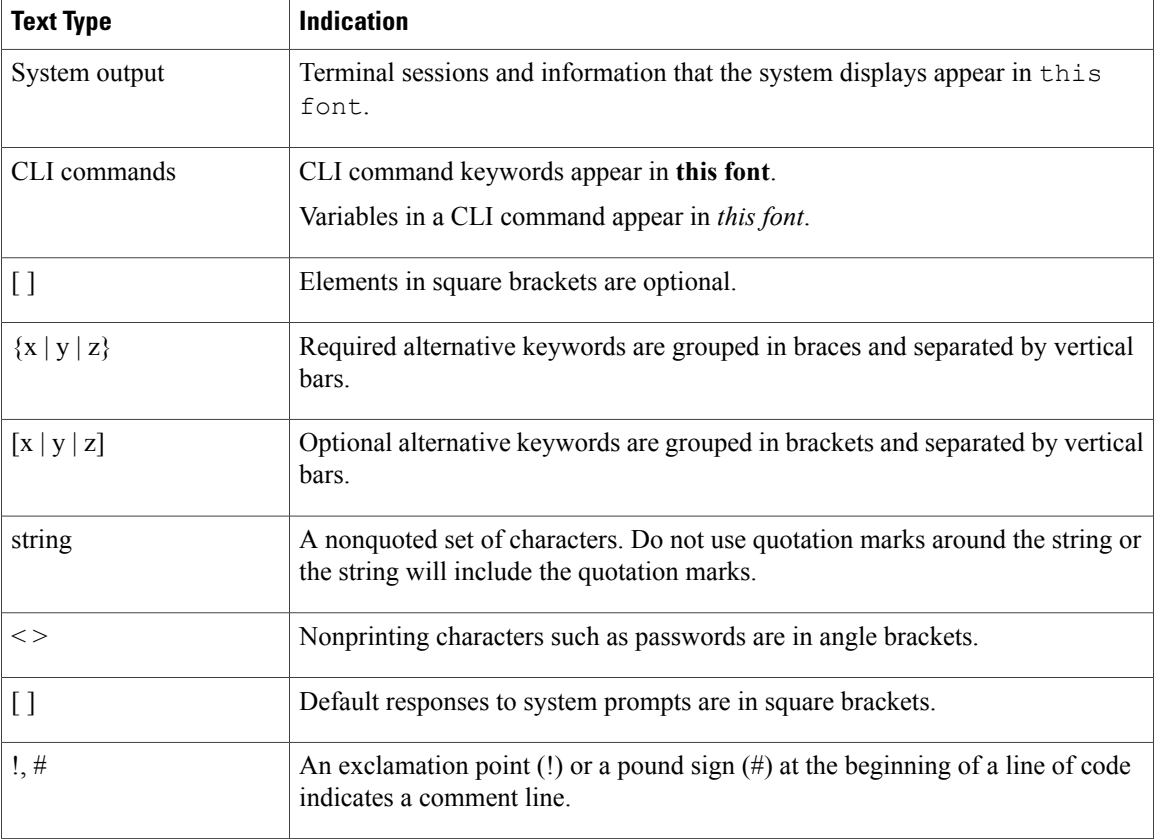

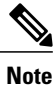

Means *reader take note*. Notes contain helpful suggestions or references to material not covered in the document.

 $\boldsymbol{\mathcal{Q}}$ **Tip**

Means *the following information will help you solve a problem*. The tips information might not be troubleshooting or even an action, but could be useful information, similar to a Timesaver.

 $\sqrt{N}$ 

Means *reader be careful*. In this situation, you might perform an action that could result in equipment damage or loss of data. **Caution**

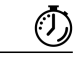

**Timesaver**

Means *the described action saves time*. You can save time by performing the action described in the paragraph.

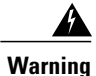

#### IMPORTANT SAFETY INSTRUCTIONS

This warning symbol means danger. You are in a situation that could cause bodily injury. Before you work on any equipment, be aware of the hazards involved with electrical circuitry and be familiar with standard practices for preventing accidents. Use the statement number provided at the end of each warning to locate its translation in the translated safety warnings that accompanied this device.

SAVE THESE INSTRUCTIONS

### <span id="page-6-0"></span>**Documentation Feedback**

To provide technical feedback on this document, or to report an error or omission, please send your comments to [ucs-director-docfeedback@cisco.com](mailto:ucs-director-docfeedback@cisco.com). We appreciate your feedback.

### <span id="page-6-1"></span>**Obtaining Documentation and Submitting a Service Request**

For information on obtaining documentation, submitting a service request, and gathering additional information, see the monthly What's New in Cisco Product [Documentation,](http://www.cisco.com/c/en/us/td/docs/general/whatsnew/whatsnew.html) which also lists all new and revised Cisco technical documentation.

Subscribe to the *What's New in Cisco Product Documentation* as a Really Simple Syndication (RSS) feed and set content to be delivered directly to your desktop using a reader application. The RSS feeds are a free service and Cisco currently supports RSS version 2.0.

I

<span id="page-8-0"></span>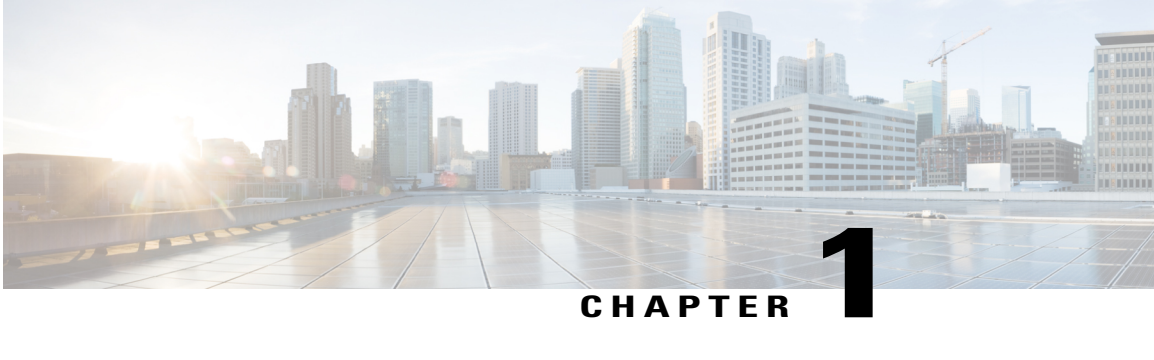

### **Overview**

This chapter contains the following topics:

- About Cisco IMC [Supervisor,](#page-8-1) page 1
- Minimum System [Requirements,](#page-9-0) page 2
- [Supported](#page-10-0) Firewall Ports, page 3
- About [Licenses,](#page-11-0) page 4

### <span id="page-8-1"></span>**About Cisco IMC Supervisor**

Cisco IMC Supervisor is a management system that allows you to manage rack mount servers on a large scale. It allows you to create groups of rack mount servers for monitoring and inventory purposes.

You can use Cisco IMC Supervisor to perform the following tasks for a rack mount server:

- Support for logical grouping of servers and summary views per group
- Collect inventory for the servers
- Provide monitoring capabilities for servers and groups
- Firmware management including firmware download, upgrade, and activation
- Manage standalone server actions including power control, LED control, log collection, KVM launch, CIMC UI launch and e-mail alerts
- Role Based Access Control (RBAC) to restrict access
- Email alerts
- Configure server properties using Policies and Profiles

## <span id="page-9-0"></span>**Minimum System Requirements**

#### **Supported Server Models**

- UCS C-220 M3 and M4
- UCS C-240 M3 and M4
- UCS C-460 M4
- UCS C-22 M3
- UCS C-24 M3
- UCS C-420 M3
- UCS C3160
- UCS EN120E M2
- UCS EN120S M2
- UCS E-140S M2
- UCS E-160D M2
- UCS E-180D M2
- UCS E-140S M1
- UCS E-140D M1
- UCS E-160D M1
- UCS E-140DP M1
- UCS E-160DP M1

Cisco IMC Supervisor supports up to 1000 UCS C-Series and E-Series servers.

#### **Minimum Firmware Versions**

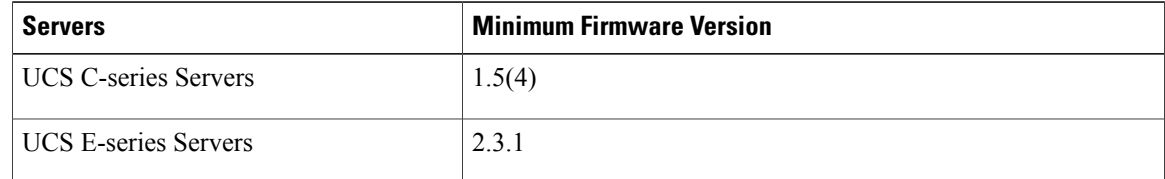

#### **Supported PCiE Cards**

- Cisco UCS VIC 1225
- Cisco UCS VIC 1225T
- Cisco UCS VIC 1227
- Cisco UCS VIC 1227T

Г

• Cisco UCS VIC 1385

#### **Supported Hypervisor versions**

- ESXi 5.1
- ESXi 5.5

#### **Minimum Hardware Requirements**

The Cisco IMC Supervisor environment must meet at least the minimum system requirements listed in the following table.

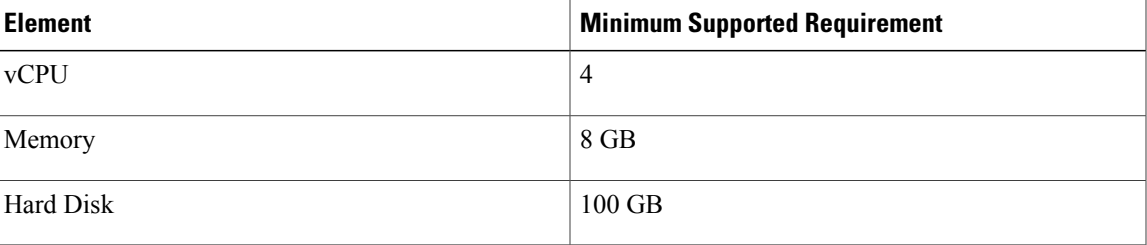

## <span id="page-10-0"></span>**Supported Firewall Ports**

The list of applicable services and ports are listed in the following table.

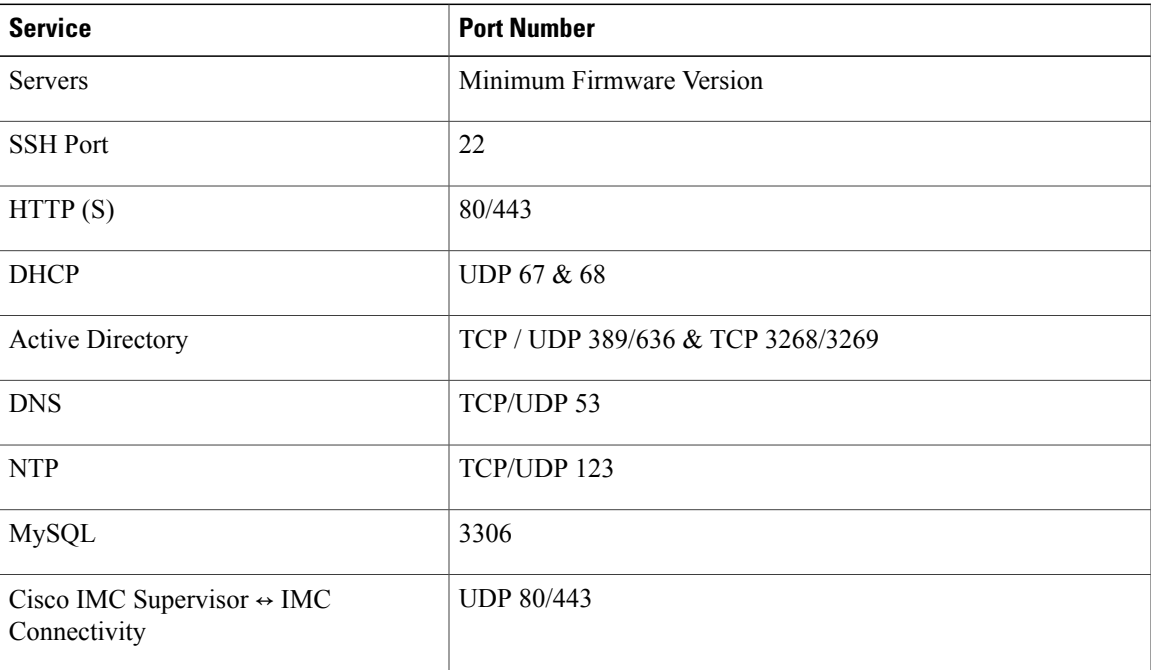

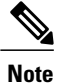

If these ports and protocols are blocked by a firewall, you may experience timeouts or internal error when you are upgrading Cisco IMC Supervisor.

### <span id="page-11-0"></span>**About Licenses**

Cisco IMC Supervisor requires you to have the following valid licenses:

- A Cisco IMC Supervisor base license.
- A Cisco IMC Supervisor bulk endpoint enablement license that you install after the Cisco IMC Supervisor base license.
- A Cisco IMC Supervisor advanced license. You can add, edit, and delete policies and profiles with the base license but you cannot apply a policy or a profile to a server without the advanced license. An error occurs if this license is unavailable when you apply a policy.
- A default embedded Cisco IMC Supervisor evaluation license. The evaluation license is generated automatically when the end user installs Cisco IMC Supervisor and all the services start for the first time. It is applicable for 50 servers.

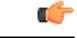

**Important**

If you are using an evaluation license for Cisco IMC Supervisor, note that when this license expires (60 days from the date the license is generated), retrieving inventory and system health information, such as faults, will not work. You will not be able to refresh system data, or even add new accounts. At that point, you must install a perpetual license to use all features of Cisco IMC Supervisor.

The process for obtaining and installing the licenses is the same.

You must obtain a license to use Cisco IMC Supervisor, as follows:

- **1** Before you install Cisco IMC Supervisor, generate the Cisco IMC Supervisor license key and claim a certificate (Product Access Key).
- **2** Register the Product Access Key (PAK) on the Cisco software license site, as described in [Fulfilling](#page-11-1) the [Product](#page-11-1) Access Key, on page 4.
- **3** After you install Cisco IMC Supervisor, update the license in Cisco IMC Supervisor as described in [Updating](#page-16-1) the License, on page 9.
- **4** After the license has been validated, you can start to use Cisco IMC Supervisor.

### <span id="page-11-1"></span>**Fulfilling the Product Access Key**

#### **Before You Begin**

You need the PAK number.

#### **Procedure**

- **Step 1** Navigate to the Cisco [Software](https://tools.cisco.com/SWIFT/LicensingUI/Home) License website.
- **Step 2** If you are directed to the Product License Registration page, you can take the training or click **Continue to Product License Registration**.
- **Step 3** On the Product License Registration page, click **Get New Licenses from a PAK or Token**.
- **Step 4** In the **Enter a Single PAK or TOKEN to Fulfill** field, enter the PAK number.
- **Step 5** Click **Fulfill Single PAK/TOKEN**.
- **Step 6** Complete the additional fields in **License Information** to register your PAK:

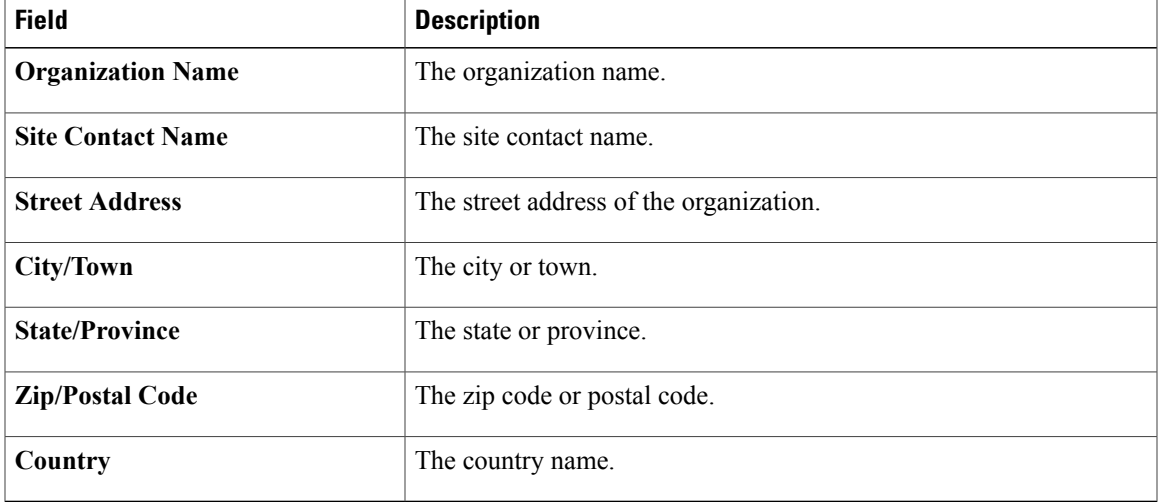

#### **Step 7** Click **Issue Key**.

Г

The features for your license appear, and an email with the Digital License Agreement and a zipped license file is sent to the email address you provided.

 $\overline{\phantom{a}}$ 

I

<span id="page-14-0"></span>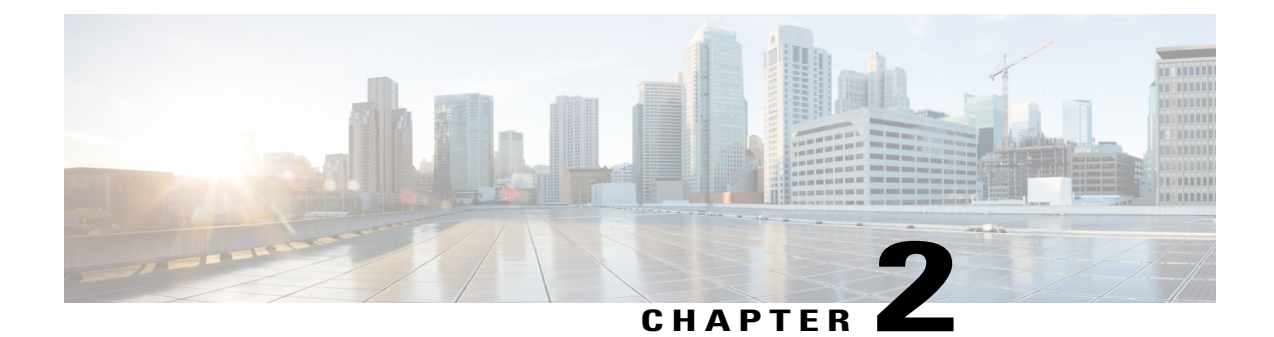

# **Installing Cisco IMC Supervisor on VMware vSphere**

This chapter contains the following topics:

- Installing Cisco IMC [Supervisor](#page-14-1) on VMware vSphere, page 7
- Changing the Default [Password,](#page-16-0) page 9
- [Updating](#page-16-1) the License, page 9
- Reserving System [Resources,](#page-17-0) page 10

### <span id="page-14-1"></span>**Installing Cisco IMC Supervisor on VMware vSphere**

#### **Before You Begin**

You need administrator privileges to connect to VMware vSphere or vCenter.

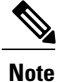

If you do not want to use DHCP, you need the following information: IP address, subnet mask, and default gateway.

#### **Procedure**

- **Step 1** In the **VMware vSphere Client** login dialog box, enter your login credentials.
- **Step 2** Click **Login**.
- **Step 3** In the **Navigation** pane, choose **Data Center** for Cisco IMC Supervisor deployment.
- **Step 4** Choose **File** > **Deploy OVF Template**. The **Deploy OVF Template** window appears.
- **Step 5** In the **Source** pane, do one of the following to choose your OVF source location:
	- Browse to the location, choose the file, and click **Open**.
- Deploy from a URL on your local area network. Replace *FQDN* (Fully Qualified Domain Name) with the IP address or domain name, and click **Next**.
- **Step 6** In the **OVF Template Details** pane, verify the details and click **Next**.
- **Step 7** In the **End User License Agreement** pane, read the license agreement, and click **Accept**. Click **Next**.
- **Step 8** In the **Name and Location** pane, do the following:
	- a) (Optional) In the **Name** field, edit the VM name.
		- b) Choose the **Data Center** where Cisco IMC Supervisor is being deployed, and click **Next**. **Note** If Data Center was chosen in a previous step, option b is not available.
- **Step 9** In the **Host/Cluster** pane, choose the required host, cluster, or resource pool, and click **Next**.
- **Step 10** In the **Datastore** pane, choose the location to store Cisco IMC Supervisor VM files, and click **Next**.
- **Step 11** In the **Disk Format** pane, choose one of the following radio buttons and click **Next**:
	- **Thin Provisioned** format—To allocate storage on demand as data is written to disk.
	- **Thick Provisioned (Lazy Zeroed)** format —To allocate storage immediately in thick format.
	- **Thick Provisioned (Eager Zeroed)** format —To allocate storage in thick format. It might take longer to create disks using this option.
- **Step 12** In the **Network Mapping** pane, choose your network and click **Next**.
- **Step 13** In the **IP Address Allocation** pane, click **Next**. The DHCP check box is checked by default.
- **Step 14** In the **Ready to Complete** pane, verify the options selected, and click **Finish**.
- **Step 15** Make sure you have sufficient vCPU and memory to power on the VM.
- **Step 16** Power on the VM.
- **Step 17** When the appliance starts up, do the following when you are prompted to configure a static IP:
	- If you want to use DHCP, enter n to ensure that IP addresses are assigned automatically.
	- Even though you are prompted to select IPV4 or IPV6, IPV6 is not yet supported by Cisco IMC Supervisor. **Note**

If you want to use static IP address, enter y and then you will be prompted to select IPV4 or IPV6. Enter V4 to configure IPV4 and then enter the following information:

- ◦IP address
- ◦Gateway
- ◦Netmask
- **Note** Currently, only IPv4 is supported for configuring static IP addresses.
- **Step 18** When you are prompted to continue with the configuration, enter y. Wait for the appliance to boot up before you continue.
- **Step 19** After the appliance has booted up, transfer the Cisco IMC Supervisor IP address (from the IP address that is shown) into a supported web browser to access the **Login** page.
- **Step 20** On the **Login** page, enter admin as the username and admin for the login password.

Change your admin password after this initial login. **Note**

#### **What to Do Next**

Update your license.

### <span id="page-16-0"></span>**Changing the Default Password**

#### **Procedure**

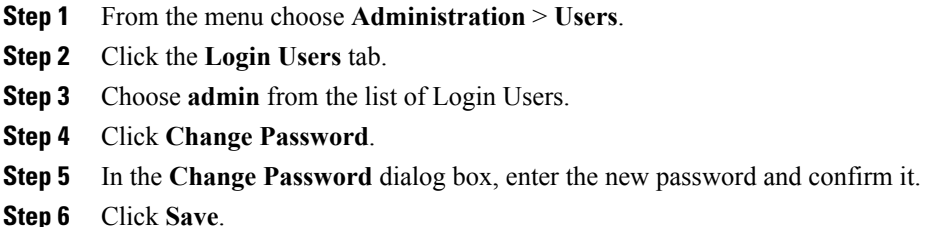

### <span id="page-16-1"></span>**Updating the License**

#### **Before You Begin**

If you received a zipped license file by email, extract and save the **.lic** file to your local machine.

#### **Procedure**

- **Step 1** From the menu bar, choose **Administration** > **License**.
- **Step 2** Select the **License Keys** tab.
- **Step 3** Click **Update License**.
- **Step 4** In the **Update License** dialog box, do one of the following:
	- To upload a **.lic** file, click **Browse**, navigate to and select the **.lic** file, then click **Upload**.
	- For a license key, check the **Enter License Text** check box then copy and paste the license key only into the **License Text** field. The license key is typically at the top of the file, after Key ->.

You can also copy and paste the full text of a license file into the **License Text** field.

#### **Step 5** Click **Submit**.

The license file is processed, and a message appears confirming the successful update.

# <span id="page-17-0"></span>**Reserving System Resources**

For optimal performance, we recommend reserving extra system resources for Cisco IMC Supervisor beyond the minimum system requirements.

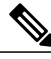

**Note** For more information about how to reserve system resources, see the VMWare documentation.

#### **Procedure**

- **Step 1** Log into VMware vCenter.
- **Step 2** Choose the VM for Cisco IMC Supervisor.
- **Step 3** Shut down the VM.
- **Step 4** In VMware vCenter, click the **Resource Allocation** tab to view the current resource allocations, and click **Edit.**
- **Step 5** In the **Virtual Machine Properties** pane, edit resource allocations by choosing a resource and entering the new values.
- **Step 6** Verify that the new resource allocations have been made.

<span id="page-18-0"></span>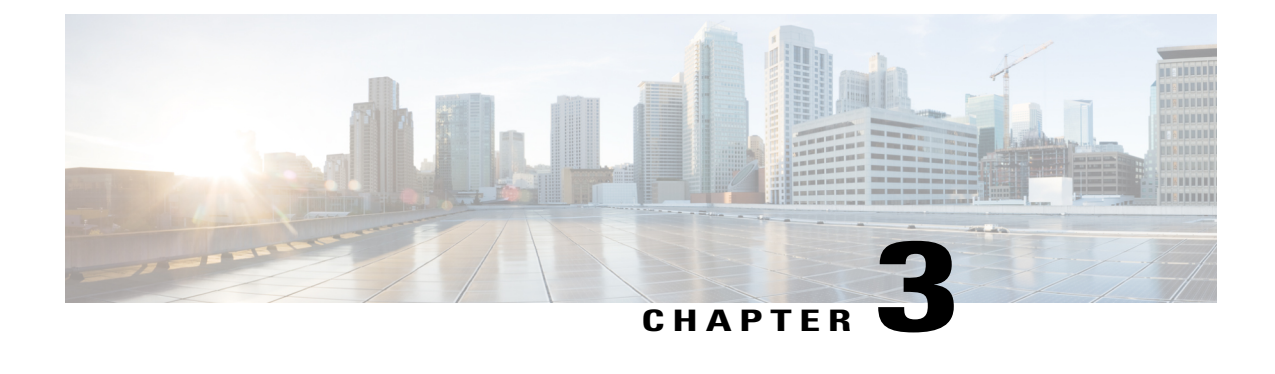

# **Upgrading Cisco IMC Supervisor on VMware vSphere**

This chapter contains the following topic:

• Upgrading Cisco IMC [Supervisor](#page-18-1) on VMware vSphere, page 11

# <span id="page-18-1"></span>**Upgrading Cisco IMC Supervisor on VMware vSphere**

Follow the procedure given below to upgrade Cisco IMC Supervisor.

#### **Before You Begin**

- Download Cisco IMC Supervisor, Release 1.1.0.0 from <http://www.cisco.com>.
- Place the software in the FTP or HTTP server that you plan to use to install the upgrade.
- If NFS mount is used for application storage, disable it before you apply a patch. If you do not, the upgrade will fail.
- Obtain access to a secure shell (SSH) application.

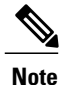

We recommend that you take a snapshot of the VM before you begin the upgrade. If you do this, you do not need to back up the existing configuration database through an FTP server.

#### **Procedure**

- **Step 1** Open your SSH application and enter the Cisco IMC Supervisor appliance IP address and port number.
- **Step 2** Login as **shelladmin** with password **changeme**.
- **Step 3** From the Cisco IMC Supervisor Shell Menu, choose 3) Stop Services.
- **Step 4** To verify that all services are stopped, choose 2) Display Services Status.
- **Step 5** (Optional) If desired, you can choose 7) Backup Database to back up the Cisco IMC Supervisor database.

You do not need to back up the database if you took a snapshot of the VM before you started.

- **Step 6** To upgrade Cisco IMC Supervisor to Release 1.1.0.0, choose 16) Apply Patch.
- **Step 7** When prompted, enter the location of the Release 1.1.0.0. **ftp://***username*:*password*@*hostname*|*IP\_address*/*software\_location\_and\_name*
- **Step 8** Wait for the download and installation to complete.
- **Step 9** When prompted, choose 4) Start Services to start services and complete the upgrade process.
	- After you apply the upgrade patch and complete that installation, choose the Start Services option of ShellAdmin to start/restart the Cisco IMC Supervisor services and complete the patch process. The patch process is not complete or successful until the Cisco IMC Supervisor services have started, Cisco IMC Supervisor is available, the login screen is displayed, and the admin user can log in to Cisco IMC Supervisor. **Note**

All Cisco IMC Supervisor services must be started before you attempt to perform other shelladmin procedures, such as apply additional patches, take a database backup, or restore a database from a backup.

**Step 10** When the upgrade is complete, choose Show Version in ShellAdmin to verify the current version of Cisco IMC Supervisor.

**Note** To view the status of services, choose 2) Display Services Status.

#### **What to Do Next**

Once you upgrade Cisco IMC Supervisor to version 1.1, downloading a local firmware image using the firmware profile created on 1.0 will not work and download fails. You must configure new firmware profile(s) to download images and delete the previously downloaded images.